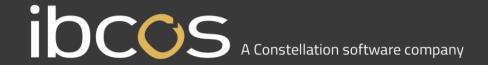

# Gold Service Portal

**Head Office processes** 

Version 0.5

Date – 14<sup>th</sup> September 2018

# **Contents**

| Overview                            | 3  |
|-------------------------------------|----|
| What is Gold Service?               | 3  |
| What is the overall process?        | 3  |
| What does this document contain?    | 3  |
| Using the Gold Service Portal       | 4  |
| Log into the Gold Service portal    | 4  |
| Approve time                        | 5  |
| View and edit job details           | 8  |
| View and print PDF Job Confirmation | 11 |

# **Overview**

## What is Gold Service?

Gold Service is split into 2 elements:

- User processes at the dealer using a combination of existing Gold screens and a new Gold Service portal accessed separately via a web browser
- Engineer processes using the Gold Service mobile app

# What is the overall process?

The following diagram shows the key actions taken by approvers based in the dealership and engineers out in the field:

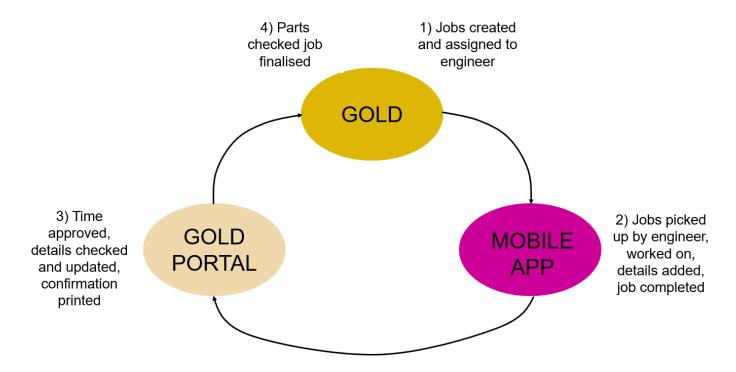

### What does this document contain?

This document is aimed at the users based in the dealership and includes all the processes and screens used in the Gold Service portal to approve the jobs completed by engineers on the Gold Service mobile app itself. A separate document is available aimed at engineers.

There are also lots of short training videos available, explaining each of the key actions.

# **Using the Gold Service Portal**

The following steps are for users at the dealer to review jobs in progress and approve completed jobs. The information on the jobs comes from the mobile app and includes:

- Stop and start times for travel and labour
- Clock hours
- Travel mileage
- Job story
- Parts used
- Customer signature

NOTE: the following steps for approval are only applicable to engineers using the latest version of Gold Service mobile app i.e. that which includes the features described above. If you have a combination of users, i.e. some using the barcode scanner version and some using this version, you'll need to approve time and jobs in 2 places – original Gold screens for the former and the new Gold Service portal for the latter. Once all engineers have downloaded the latest version, approval will just be done in the new Gold Service portal.

# Log into the Gold Service portal

| Action                                      | Screenshot                                                                                                    |  |  |  |
|---------------------------------------------|----------------------------------------------------------------------------------------------------|--|--|--|
| Access the<br>Gold Service<br>portal        | Open a web browser and enter a specfic url. This will have been provided by Ibcos and is unique to the Dealer                                                                                                    |  |  |  |
| Enter your<br>email address<br>and password | Enter your username and password  NOTE: this will be different to your normal Gold user name and password and will be supplied by your system administrator. The system administrator will have set this up the user maintenance screens in Gold  Ibcos Gold |  |  |  |
|                                             | ■ name@ibcos.co.uk  ■ Remember me  → 3 Log In                                                                                                    |  |  |  |

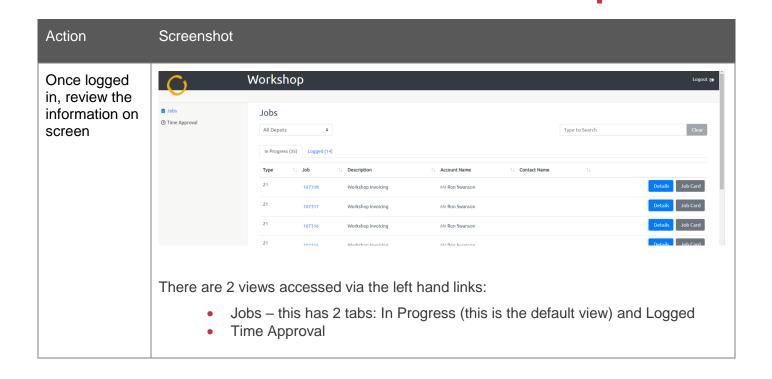

# Approve time

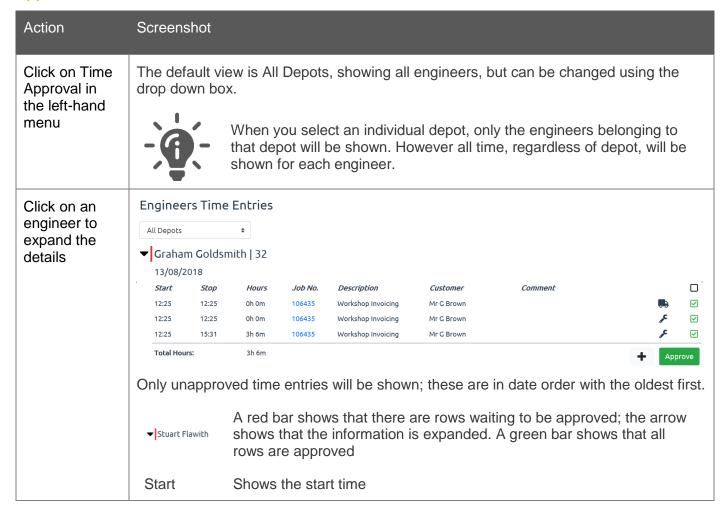

| Action                                                                                  | Screenshot                                       |                                                                                                    |
|-----------------------------------------------------------------------------------------|--------------------------------------------------|----------------------------------------------------------------------------------------------------|
|                                                                                         | Stop                                             | Shows the end time                                                                                                    |
|                                                                                         | Hours                                            | Calculated from the Start and Stop times                                                                                                    |
|                                                                                         | Job No.                                          | Shows the job number                                                                                                    |
|                                                                                         | Description                                      | Automatically populated from the job and cannot be changed                                                                                                    |
|                                                                                         | Customer                                         | Shows the associated customer                                                                                                    |
|                                                                                         | Note                                             | This will display any job related comments that have been added by the engineer on the Gold Service mobile app                                                                                                    |
|                                                                                         | F                                                | Shows that the time is related to labour                                                                                                    |
|                                                                                         | •                                                | Shows that the time is related to travel                                                                                                    |
|                                                                                         | Û                                                | This allows you to delete a row; this will only appear against unapproved rows                                                                                                    |
|                                                                                         | 0                                                | Shows that a row is unapproved. This box will also be displayed at date level; if selected, all unapproved rows within that date will be ticked ready for approval. You can only select multiple rows and approve within a single date |
|                                                                                         | $\checkmark$                                     | Shows that a row is approved                                                                                                    |
|                                                                                         | Арргоче                                          | Used to approve single or multiple rows within a specific date                                                                                                    |
|                                                                                         | +                                                | Allows you add further rows                                                                                                    |
|                                                                                         | Total<br>Hours                                   | Shows the total number of hours for the day. This will help you to ensure that the total number of hours for the engineer are correct                                                                                                  |
| Review the rows and assess whether you need to make changes to the Start and Stop times |                                                  | ist be in the format hh:mm. If this format isn't used, a red box will appear fending field. The Approve button will be disabled until the issue is                                                                                     |
|                                                                                         | Start         Stop           12:3         16:00  | Hours                                                                                                    |
|                                                                                         | time, the cont                                   | time range that is invalid e.g. where the Stop time is earlier than the Start tents of the Hours field will turn red. The approve button will be disabled is corrected:                                                                |
|                                                                                         | Start         Stop           12:30         11:00 | Hours -1h 30m                                                                                                    |

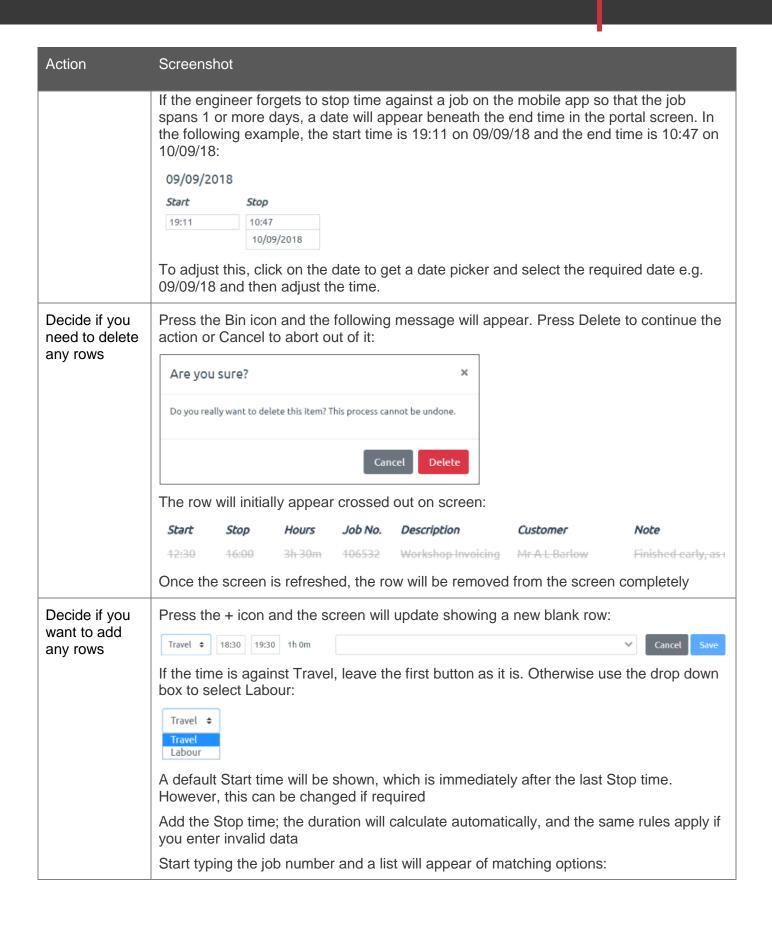

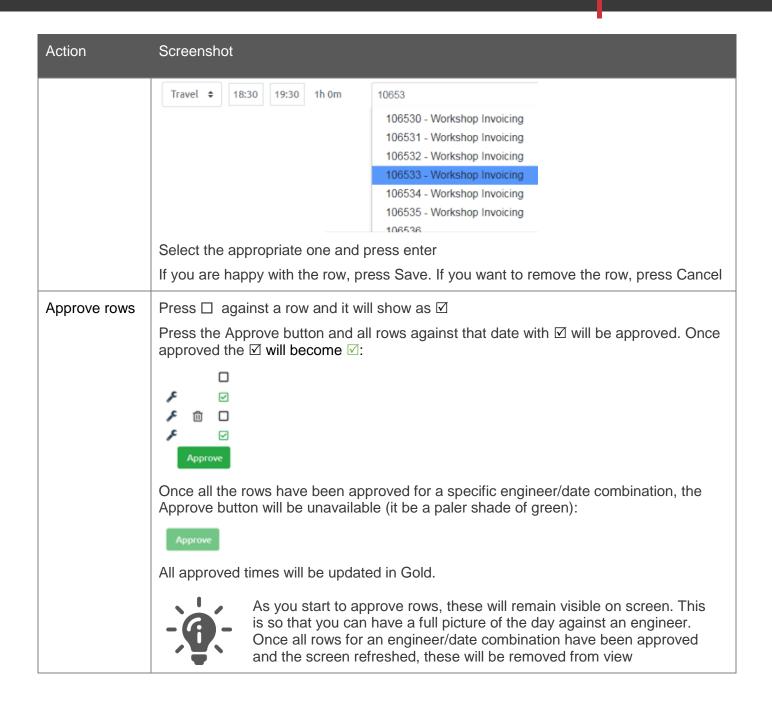

### View and edit job details

Once the time entries have been approved, you can check and confirm the other details added on the Gold Service mobile app by the engineers.

| Action                                        | Screenshot                                                                                         |
|-----------------------------------------------|----------------------------------------------------------------------------------------------------|
| Click on Jobs<br>in the left-hand<br>menu and | The default view is All Depots, showing all engineers, but can be changed using the drop down box. |
|                                               | The 'In Progress' tab shows all the jobs currenty being worked on by engineers                     |

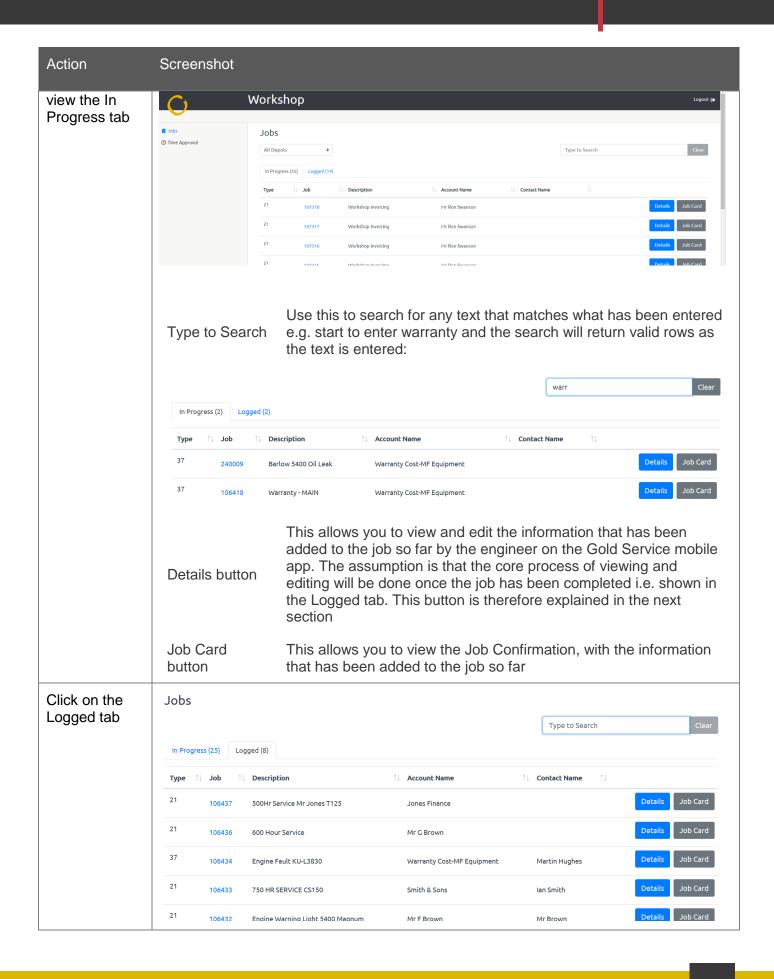

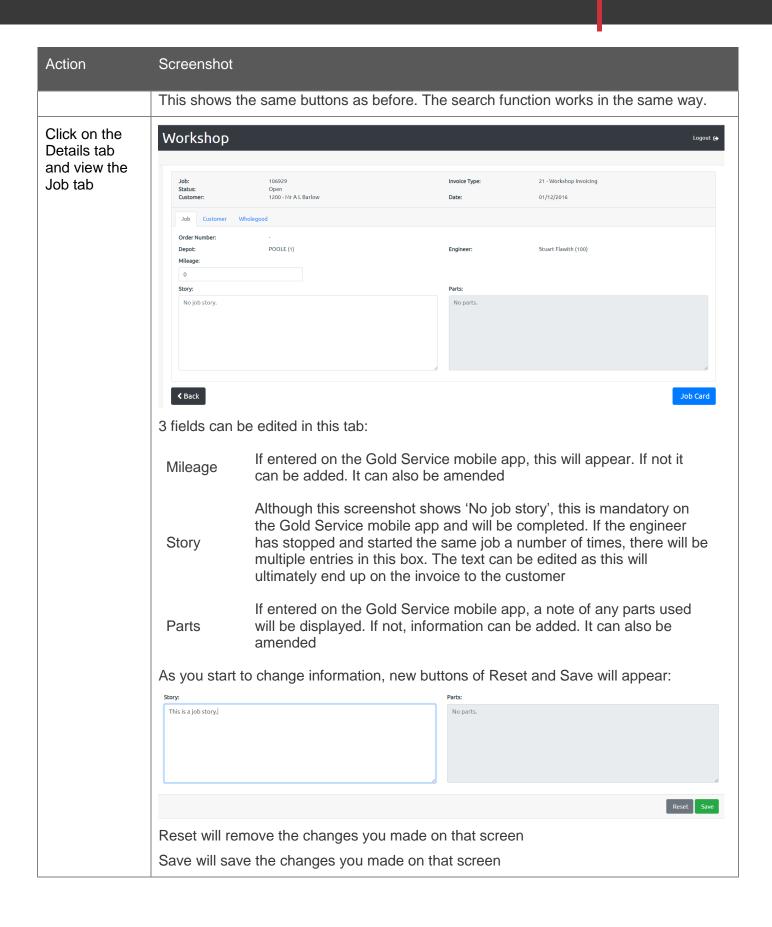

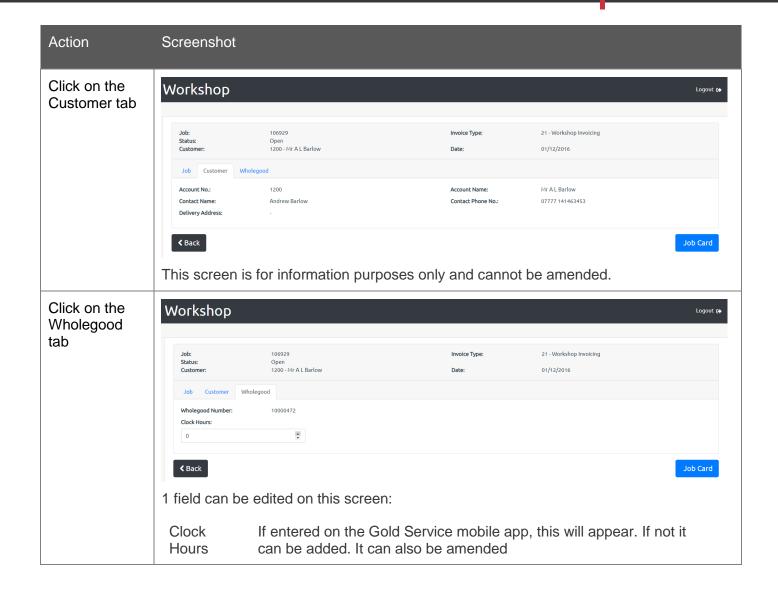

# View and print PDF Job Confirmation

Once the details have been checked and edited on a completed job, you can print off a PDF copy. This can be given to the Parts department so that the parts can be added to the job using the standard Gold screens and processes.

| Action                             | Screenshot                                                                                                    |
|------------------------------------|----------------------------------------------------------------------------------------------------|
| Click on the<br>Job Card<br>button | The following screenshots show the complete Job Confirmation. If you want to amend anything further at this stage, go back to the job view covered earlier. |

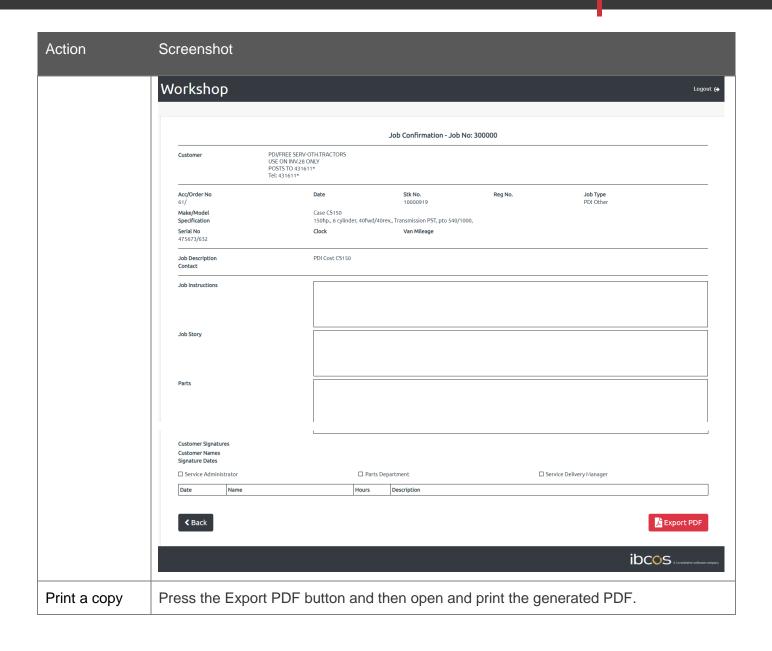